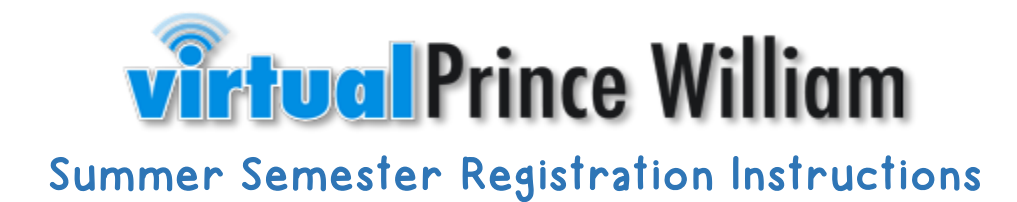

# **Step 1:**

Students and/or parents will register at [https://www.studentquickpay.com/pwcs.](https://www.studentquickpay.com/pwcs)

# **Step 2:**

At the login screen, the parent can log into or create their account. If an account needs to be created, visit our VPW website for instructions on how to create a StudentQuickPay account and link your student(s) to your account.

# **Sign In**

Enter your email

Enter your password

Sign In

**Create Account** 

**Forgot Password?** 

# **Step 3:**

Once you have logged into or created your account, you will arrive at the home screen. Across the top, you will see the name of your student(s). Select the student that you are registering for.

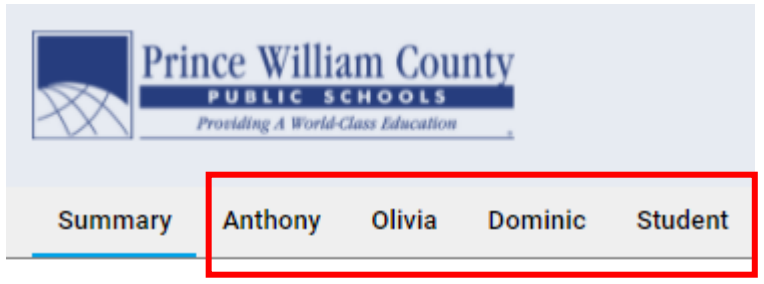

Welcome to Prince William County School's new Online Paymen fees and complete online forms. When ready, click on the shopp

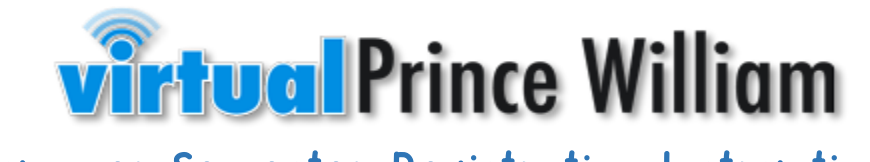

# Summer Semester Registration Instructions

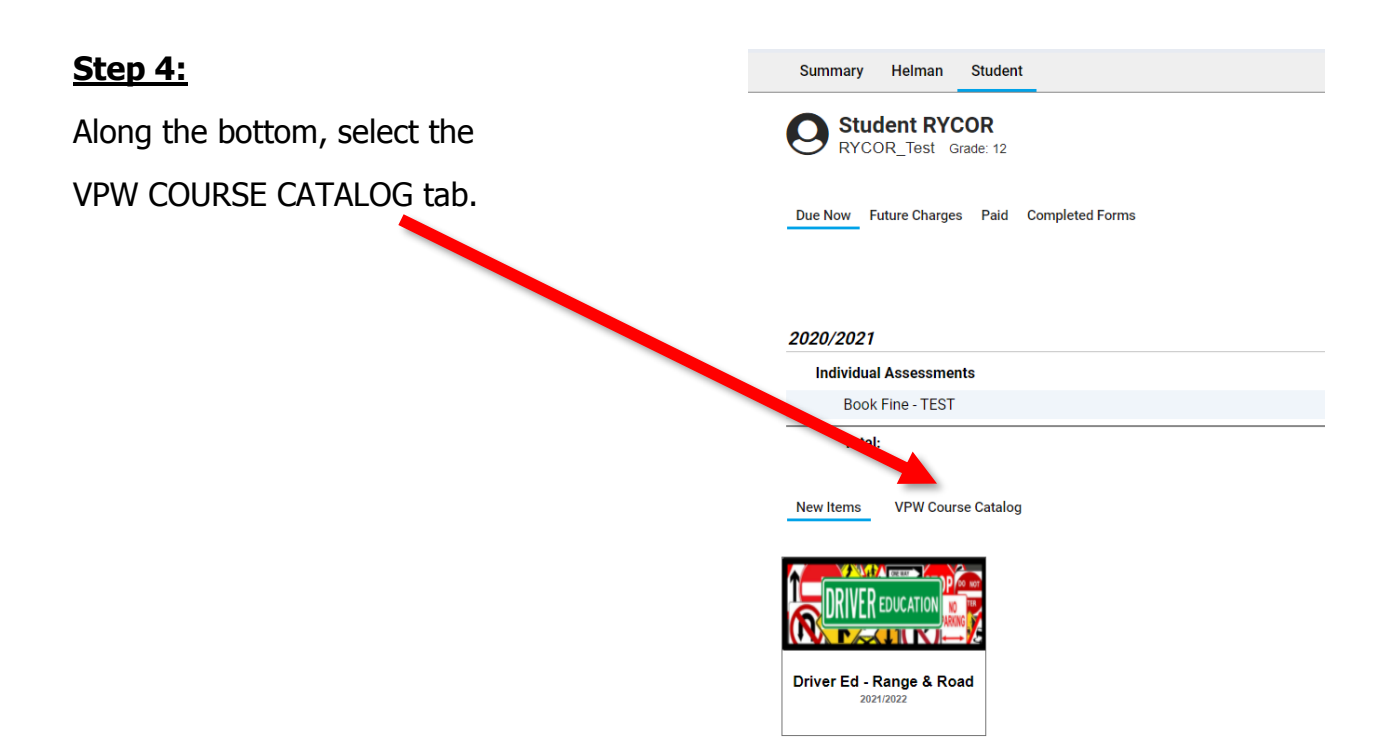

# **Step 5:**

Select the course you would like to register for by clicking on the course tile.

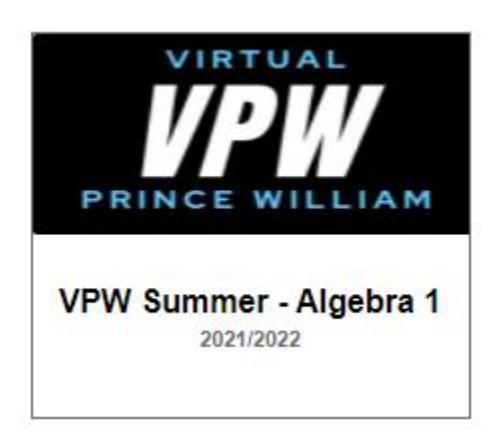

# **Step 6:**

Complete the registration form by filling out the required fields.

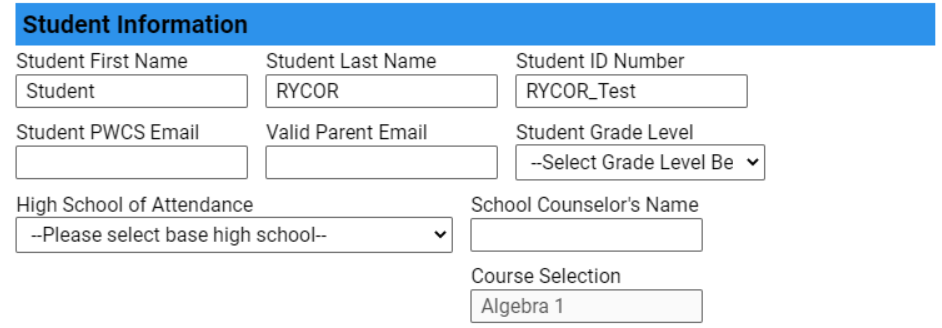

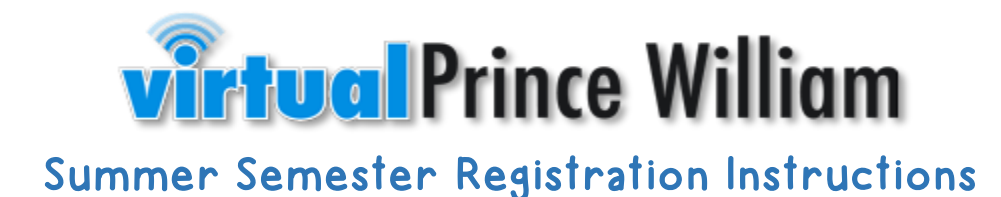

#### **Step 7 (OPTIONAL):**

If your student receives any of the following services, you will check the box that applies. If your student receives no services, you will leave this area blank.

Select any student services that you receive. Choose all that apply. If you do not receive any of the following, you will leave the boxes unchecked.

□IEP □504 □ELL Services

**Registration Information** 

all my information is current and accurate.

#### **Step 8:**

This statement must be read, and this box must be checked in order to proceed.

#### **Step 9:**

Select ADD TO CART when all information

has been completed.

#### **Step 10:**

If you are looking to register for an additional course, you will need to return to the VPW COURSE CATALOG Prince William County tab, click on the VPW course tile, complete the registration **PUBLIC SCHOOLS** form once again, and select ADD TO CART. Anthon Summary Olivia Dominic **Student \*To register for a different student, return to step 3** Welcome to Prince William County School's new Online Paymen **and select next child.**  fees and complete online forms. When ready, click on the shopp

#### **Step 11:**

Once your course selection(s) have been added to your cart, select the shopping cart icon in the top right to checkout.

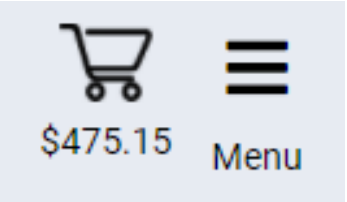

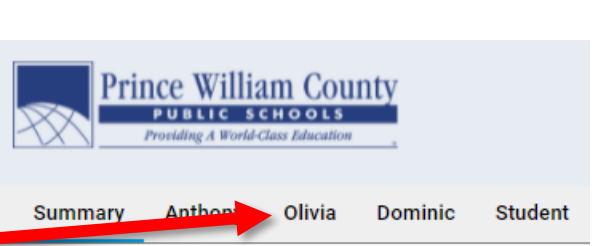

**Add to Cart** 

□ By checking this box, I understand that registration does not guarantee enrollment into the course and

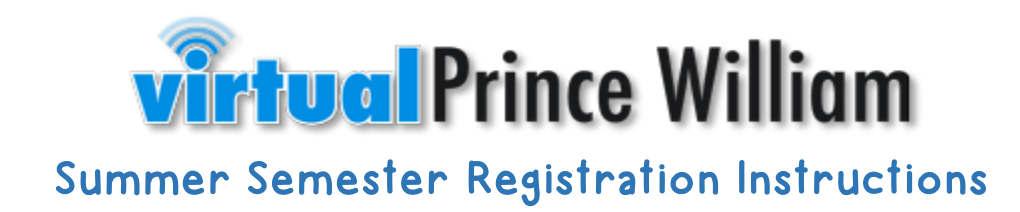

#### **Step 12:**

Complete the payment form and select SUBMIT PAYMENT when finished. NOTE: Partial Payment for VPW Summer courses is not an option. Courses must be paid in full for your registration to be complete.

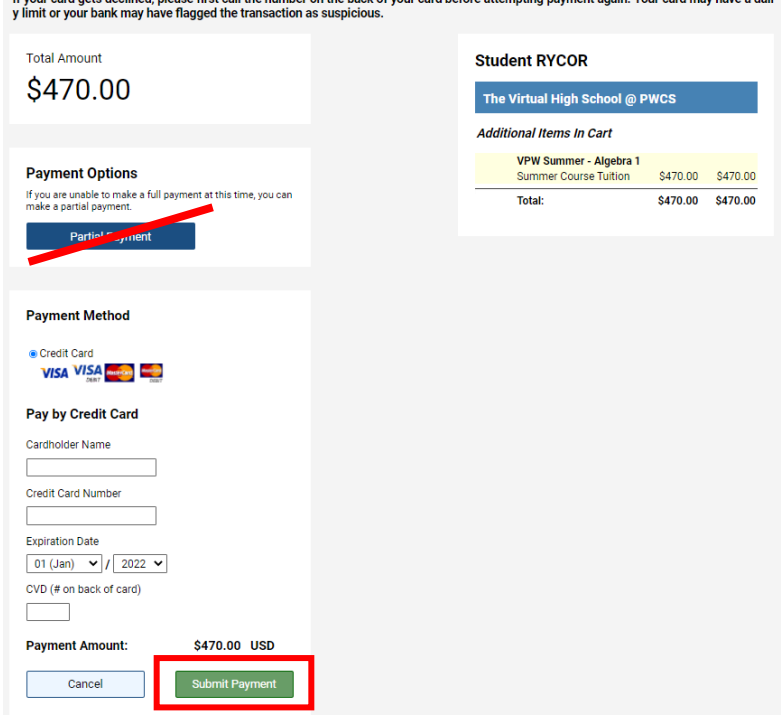

etc declined please first call the number on the back of your card before attempting na

#### **Possible Error Messages You May Receive:**

If you receive the message below, you have already added this course to your cart.

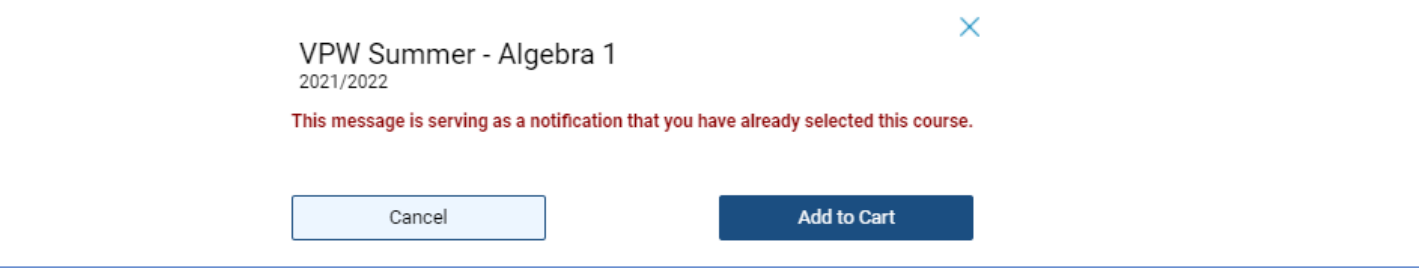

If you receive this message below, this course is currently full. We ask that you visit the VPW homepage to complete a waiting list form for the course you are looking to register for. You will be contacted should I spot become available. You may visit the VPW homepage by selecting the following link:<https://virtualhs.pwcs.edu/>

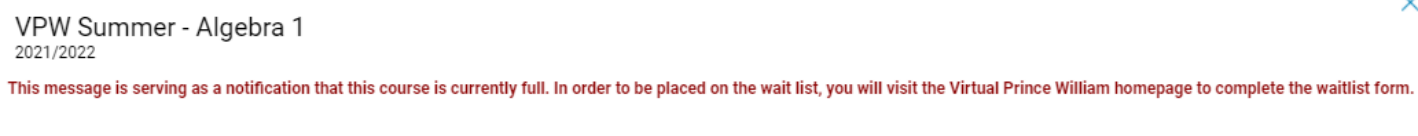